## **Instrukcja Kamera endoskopowa END-541, 580, 602 i 603**

Przed podłączeniem kamery do telefonu należy ściągnąć aplikację **inskam**, która pozwala na zapis zdjęć i filmów z kamery oraz podgląd obrazu na żywo. W tym celu należy wpisać jej nazwę bezpośrednio w sklepie PLAY Google'a, skorzystać z kodu QR poniżej lub ściągnąć ją ze strony *www.inskam.com/download/inskam1.apk*.

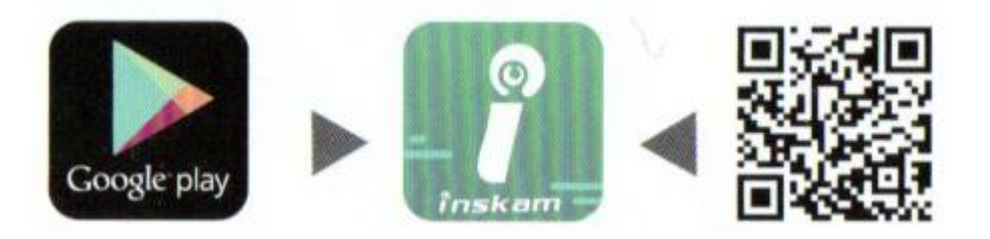

Po zainstalowaniu i uruchomieniu aplikacji oraz podłączeniu kamery do złącza microUSB/USB-C telefonu pokaże się ekran jak poniżej.

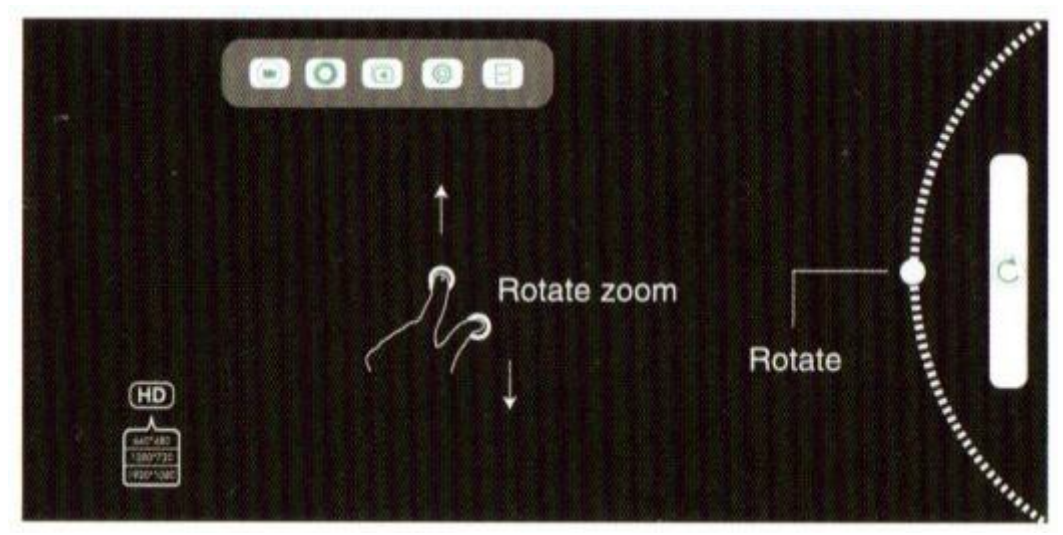

Opcje w menu z boku/u góry ekranu to w kolejności: nagranie filmu wykonanie zdjęcia przegląd zapisanych zdjęć i filmów ustawienia podział ekranu Przycisk na dole/z prawej strony pozwala na obrót obrazu, a przycisk HD na zmianę rozdzielczości.

Na przewodzie znajduje się potencjometr regulujący jasność diod oświetlających.

Z kamery można również skorzystać po podłączeniu do komputera. Sterowniki nie są wymagane. Zostanie rozpoznana jako kamera USB 2.0. Można z niej skorzystać w różnych aplikacjach, które obsługują kamerki lub ściągnąć aplikację polecaną przez producenta ze strony *www.inskam.com/download/camera.zip*. Po ściągnięciu i rozpakowaniu archiwum możliwe będzie uruchomienie programu camera.exe.Kamera powinna zostać wykryta automatycznie i pojawi się obraz na żywo. Można przechwytywać i zapisywać zdjęcia (Take Photo) i filmy (Record Video). W zakładce Settings na dole aplikacji znajdują się również ustawienia takie jak format zapisu, kompresja, rozdzielczość, folder zapisu oraz opcje parametrów obrazu – Video Advanced Settings (kontrast, jasność, nasycenie itd.). Zakładki Photos i Videos pozwalają przejrzeć zarejestrowany materiał.